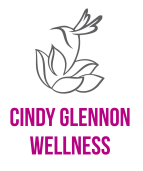

## **How to Download a Video**

I recommend downloading the yoga videos to your computer rather than your phone.

- 1. Go to <https://www.cindyglennonwellness.com/videos>
- 2. Find the video you bought.
- 3. If you are logged in, then click the video and it will start to play. You will see a small download button (arrow pointing down). Click it to begin download.
- 4. If you are not logged in, then click the video and then click the Sign In button. If the Sign In button does not appear, click the \$ symbol (buy button) to prompt signing in.
	- A. You will get a pop-up window. At the bottom of the pop-up is a small "Sign In" button, click that.
	- B. You will be prompted to enter your user name and password. You set this up when you first bought the video. If you forgot, there is a "Forgot password" to reset it.
	- C. Once you are logged in, the video will play and you you will see a small download button on the right bottom corner (arrow pointing down). Click it to begin download.
- 5. Double-check that the video downloaded into your computer downloads folder. Now you can play it from your computer.

Thank you for purchasing my yoga wellness videos, be well!